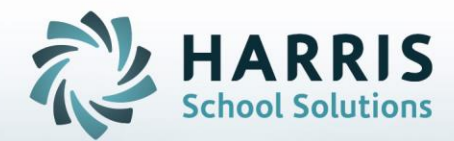

# **ClassMate Adult Education**

# **An Administrator's Guide to: Simple Grading**

**May 2022**

**STUDENT INFORMATION | FINANCIAL MANAGEMENT | SCHOOL NUTRITION** 

Do not copy or distribute without written permission from Harris School Solutions, Copyright ©2014. [Unpublished Work]. All rights reserved.

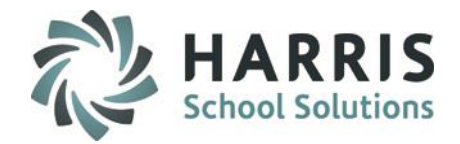

#### **System Customizations**

- o Customization Management
	- Grading Tab
- o Calendar Management
- o Curriculum Management
	- o Instructional Course Offerings

#### **Grading**

o Grades by Class

#### **Report Assignment**

• Grades Report (GRDRPT\_R)

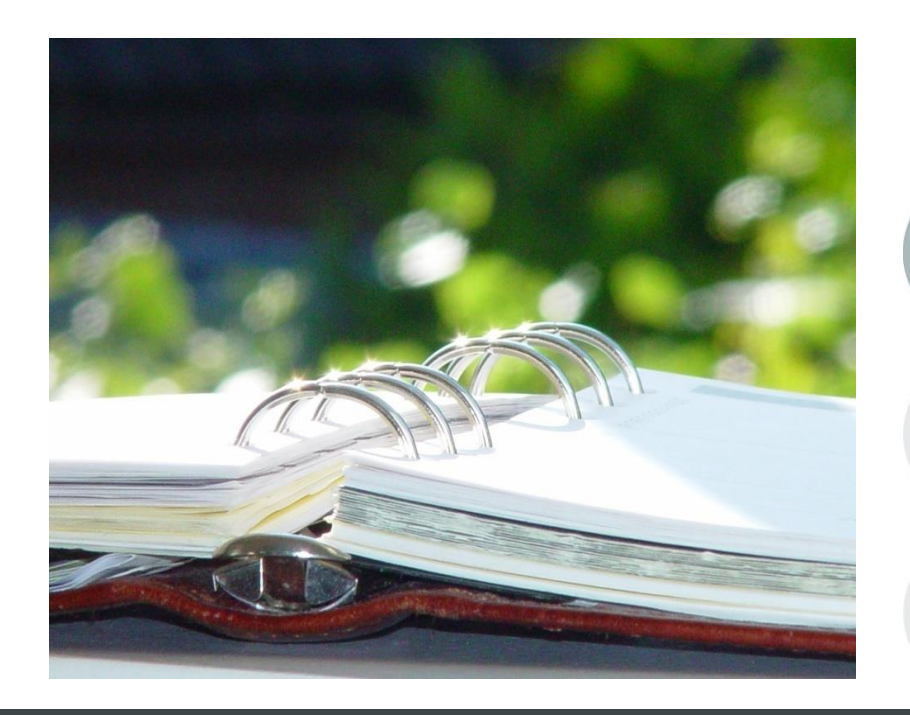

#### **STUDENT INFORMATION | FINANCIAL MANAGEMENT | SCHOOL NUTRITION**

Do not copy or distribute without written permission from Harris School Solutions, Copyright @2014. [Unpublished Work]. All rights reserved.

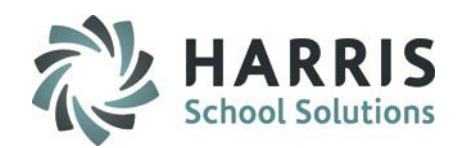

# **System Customizations**

**Getting Started**

Double click **My Modules** > Double click **System Administration>** Click **Customization Management>**  Click **Grading Tab**

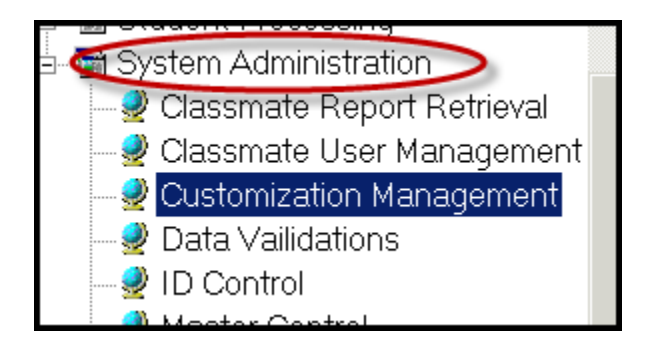

In the **Customization Management Module,** the System Administrator establishes global settings that will affect **ALL** users and how they will use the simple Grading Functionality. These settings should be discussed administratively prior to implementing the functionality and In-Servicing instructors.

**These settings must be set-up in ClassMate to enable the functionality to operate as expected.** 

> **NOTE:** To open Modules or Sub-Modules, click on the Module's Title or the plus sign (+) to the left of the Title.

**STUDENT INFORMATION** | EINLANGLAL MANAGEMENT | SOHOOL NUITDITION<br>STUDENT INFORMATION | FINANCIAL MANAGEMENT | SCHOOL NUTRITION

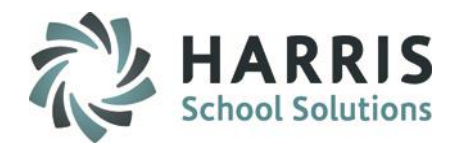

#### **System Customizations**

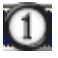

**1** Select Grading Tab

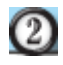

Indicate the grading **Formula** type: **Standard**: will display Maximum Standard Grade Box Enter: 0-100 numeric value for the final grade.

> **Rubric**: will display Rubric Range Box Enter: 0-X range based on specific definitions

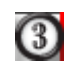

Enter the **Maximum Standard Grade** or **Rubric Range**: **Standard**:0-100 numeric value for the final grade.

**Rubric**: Select the range from 0-10 based on your specific definitions.

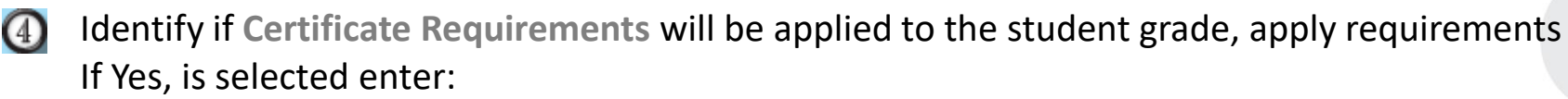

**Minimum Attendance %**: Enter the lowest percentage the student can have and still earn a certificate

**Minimum Grade**: Enter the lowest grade the student can have and still earn a certificate

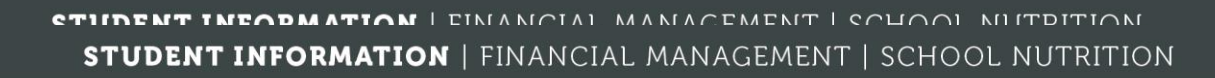

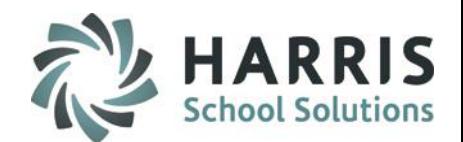

כ

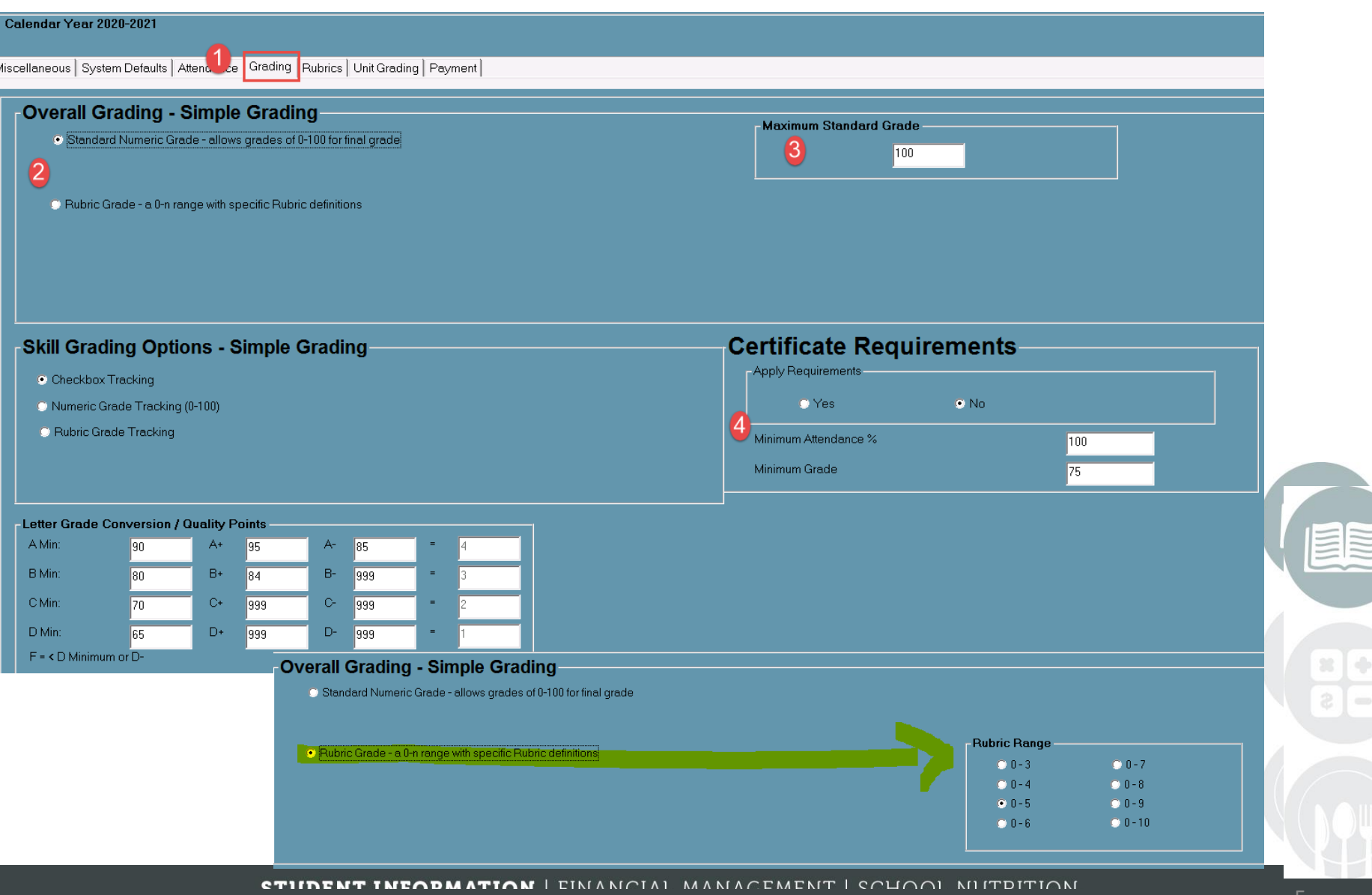

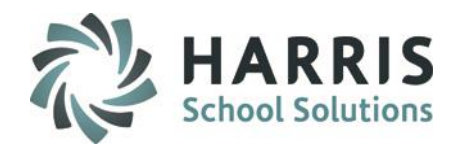

### **School Calendar**

**Calendar Management**

Prior to Implementing the simple grading functionality, please ensure the school calendar has been created and has been properly populated with the correct day types by location. The school calendar effects how data is used in a variety of areas. It is vital the school calendar be created, updated and maintained.

Please see the QRG on **Calendar Management** for step-by-step instructions

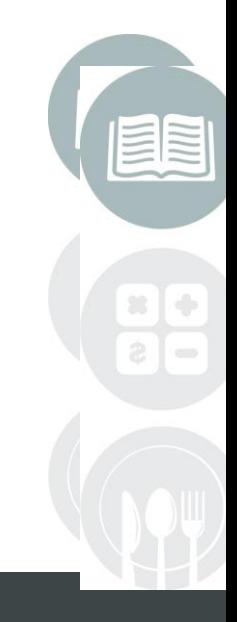

**CTIINENT INEADMATIAN** | EINANOIAL MANACEMENT | COUOOL NUITDITION **STUDENT INFORMATION | FINANCIAL MANAGEMENT | SCHOOL NUTRITION** 

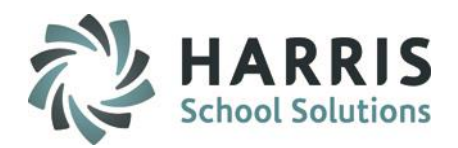

### **Grading (Administrator)**

### **Getting Started**

Double click **My Modules** > Double click **Grading>** Click **Grades by Class**

#### **Grading**

The Grading functionality allows administrators the ability to enter a single grade for the class. The grade entered is dated and a comment can be made related to the student or grade. Administrators have access to all classes and students. Instructors only have access to the classes they teach and the associated students.

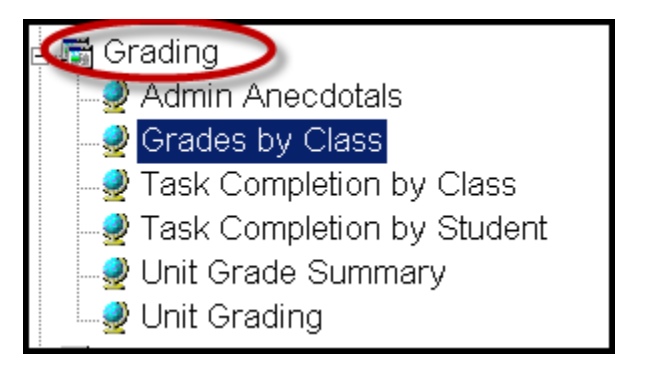

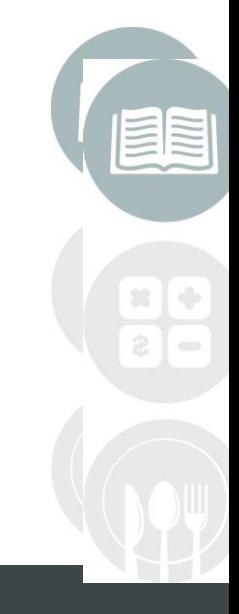

**STIIDENT INEODMATION** | EINANCIAL MANIACEMENT | SCHOOL NUITDITION **STUDENT INFORMATION | FINANCIAL MANAGEMENT | SCHOOL NUTRITION** 

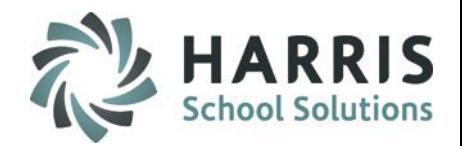

### **Grading (Administrator)**

**Grading:** *Pass/Fail Grade*

Setup: To use Pass/Fail Grade select *Instructional Course Offerings* module > Program > Course > Select Class

Click to select Basic Information tab > **Report Card Grade** bottom left > select Pass/Fail Grade radio button and Save

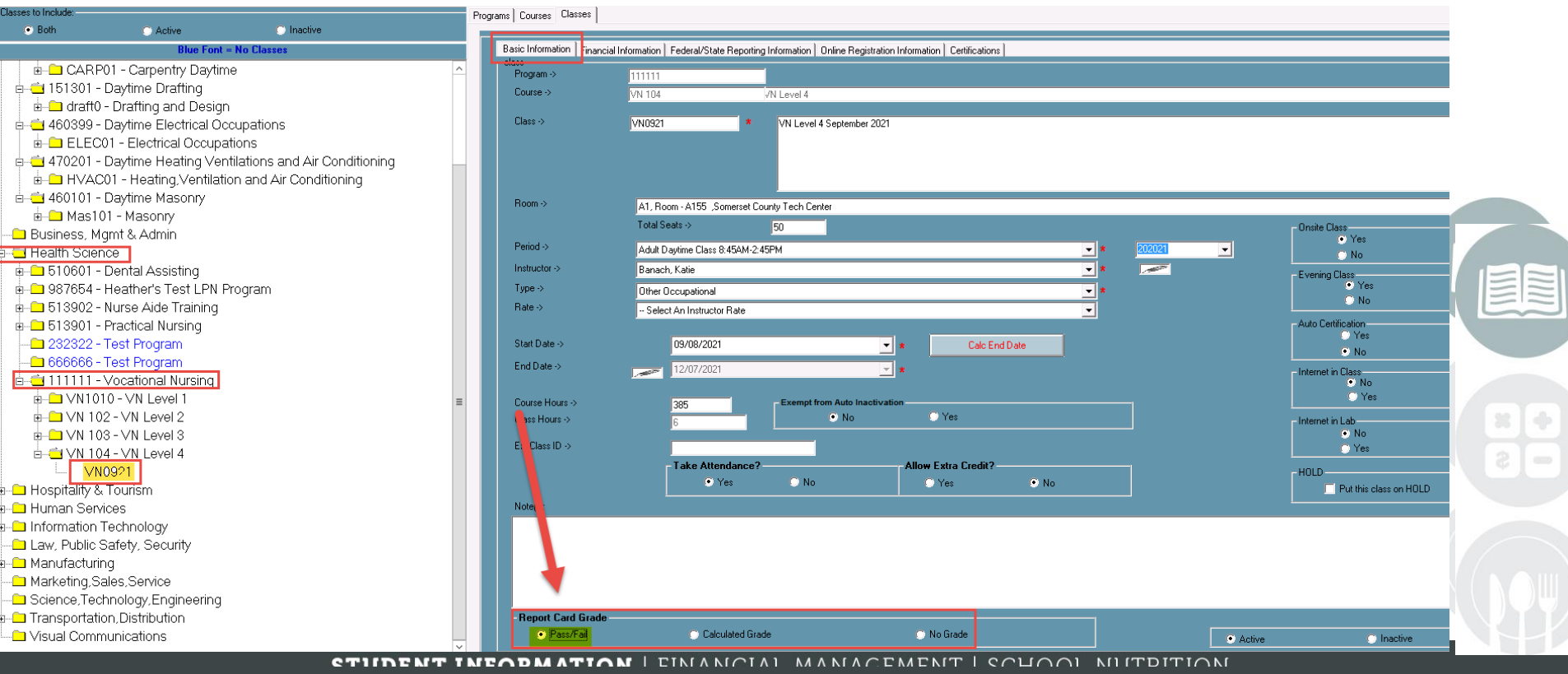

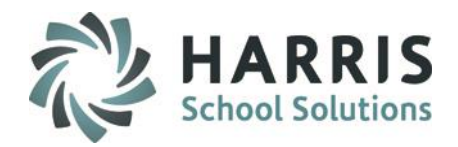

### **Grading (Administrator)**

**Grading:** *Pass/Fail Class*

Select Grading > Grades by Class module

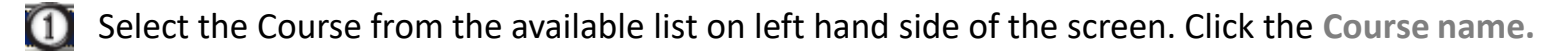

Select the Class from the available list that displays. Click the **Class name**.

- Enter **P** for pass or **F** for fail for the class in **PassFail** field  $\left( 3\right)$
- **Date Graded** field will auto-populate to date entry is made. Date can be edited if needed.  $(4)$
- $\left(5\right)$

In the **Grade Comment** field enter a grade or student related comment if desired.

If you need to delete a grade you can right click on row and select Delete

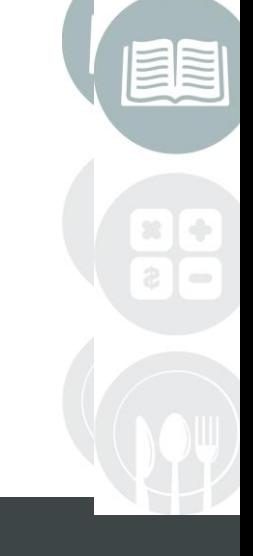

**INFORMATION** | EINANCIAL MANIACEMENT | SCHOOL NUITDITION **STUDENT INFORMATION | FINANCIAL MANAGEMENT | SCHOOL NUTRITION** 

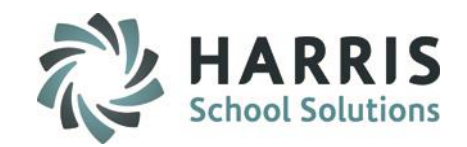

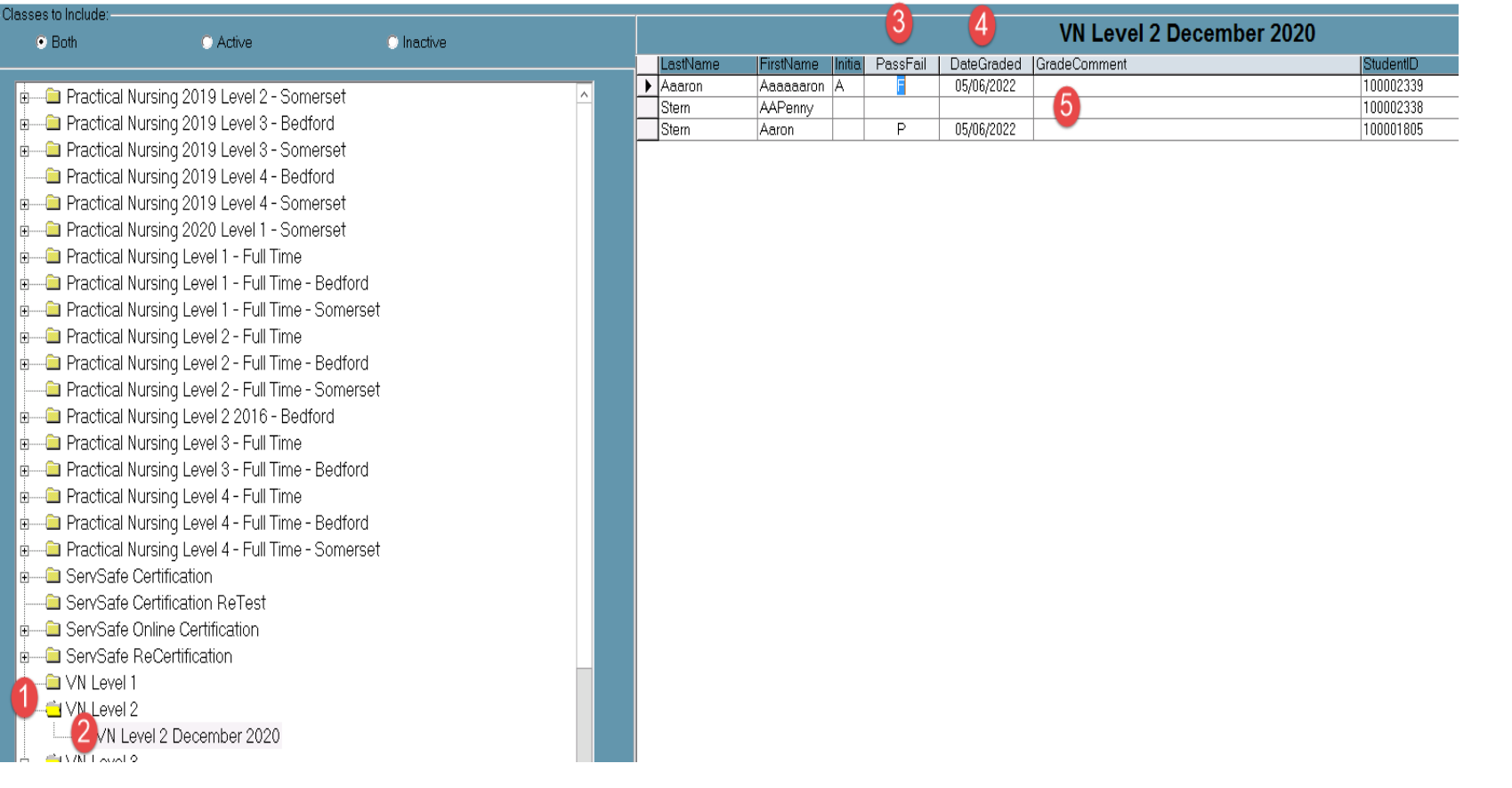

**CTIINEMT IMEODMATION** | EINANOIAL MANACEMENT | COUOOL NUITDITION **STUDENT INFORMATION | FINANCIAL MANAGEMENT | SCHOOL NUTRITION** 

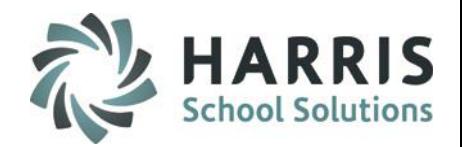

### **Grading (Administrator)**

**Grading:** *Calculated Grade*

Setup: To use Calculated Grade select *Instructional Course Offerings* module > Program > Course > Select Class

Click to select Basic Information tab > **Report Card Grade** bottom left > select Calculated Grade radio button and Save

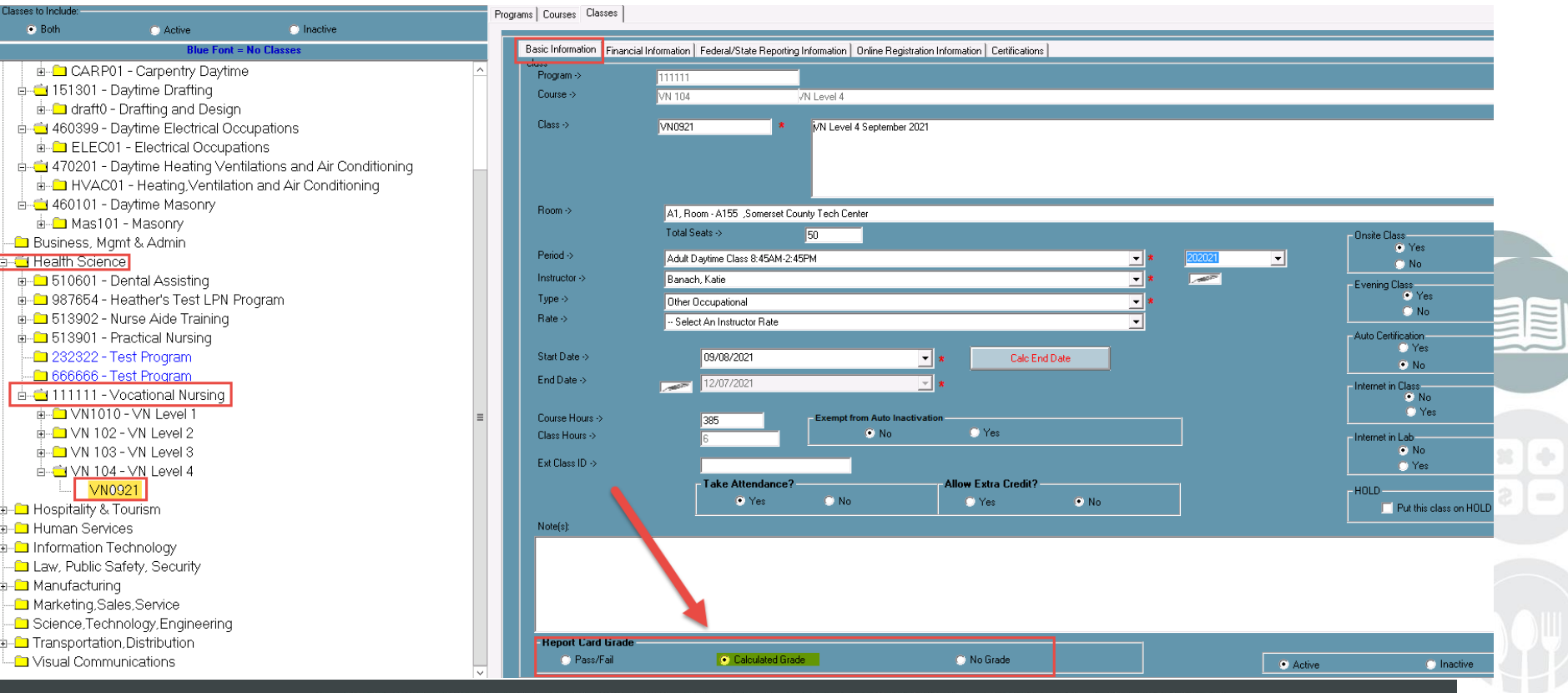

MANACEMENT | COHOOL MITTEITION **CTIIDEMT TMEODMATION | FINIANICIAL** 

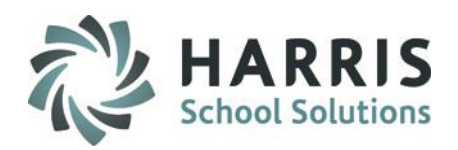

### **Grading (Administrator)**

**Grading:** *Calculated Grade*

Select Grading > Grades by Class module

- $\left( 1\right)$ Select the Course from the available list on left hand side of the screen. Click the **Course name.**
- Select the Class from the available list that displays. Click the **Class name**.  $\boldsymbol{\mathrm{2}}$
- $\odot$ Enter the single overall grade for the class in the appropriate **Grade** field
- $\bm{\Omega}$ **Date Graded** field will auto-populate to date entry is made. Date can be edited if needed.
- In the **Grade Comment** field enter a grade or student related comment if desired.  $\bm{6}$

If you need to delete a grade you can right click on row and select Delete

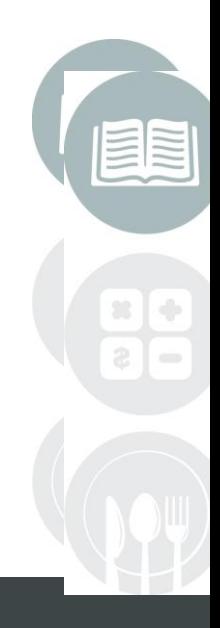

**CTIINENT INEADMATIAN** | EINANCIAL MANACEMENT | COUOOL NUITDITION **STUDENT INFORMATION | FINANCIAL MANAGEMENT | SCHOOL NUTRITION** 

and the property of the con-

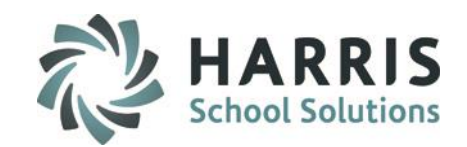

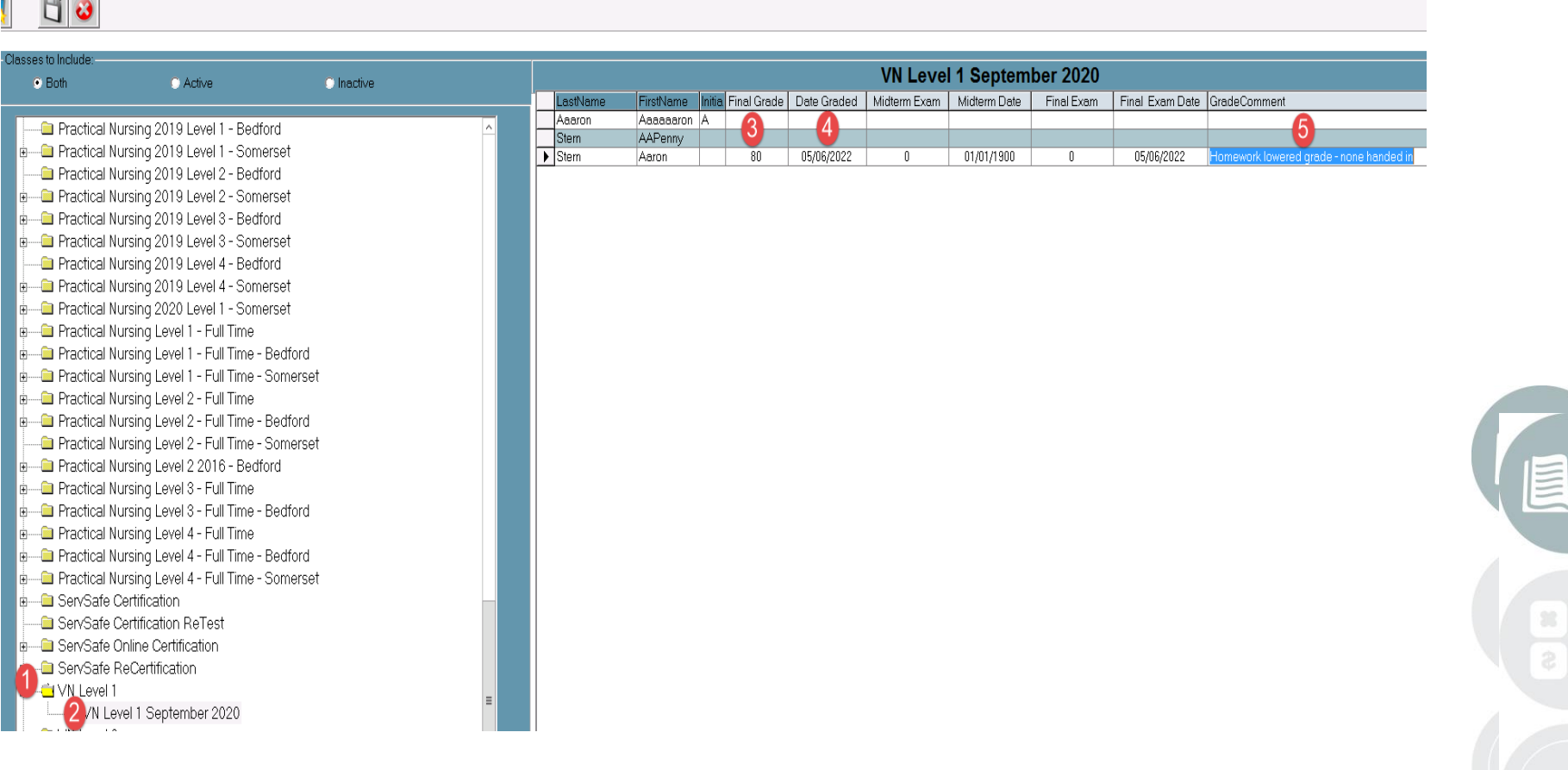

**CTIIDENT INFODMATION** | EINANOIAL MANACEMENT | COUOOL NUITDITION **STUDENT INFORMATION | FINANCIAL MANAGEMENT | SCHOOL NUTRITION**   $\ddot{\Phi}$  $\equiv$ 

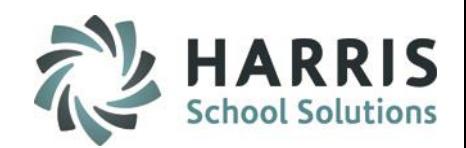

Miscellaneous | System Defaults | Attendance Grading | Rubrics | Unit Grading | Payment |

Standard Numeric Grade - allows grades of 0-100 for final grade

C Rubric Grade - a 0-n range with specific Rubric definitions

**Overall Grading - Simple Grading** 

### **Grading (Administrator)**

**Helpful Hints:**

#### **Customization Management**

It is important to remember that the **Calculated Grade Method** selected in customization management module Is a global setting. This means **ALL** classes with a calculated Grade flagged in Instructional Course Offerings will use the Selected formula.

> For example, if Standard Numeric Grade Is chosen every class with a calculated grade will enter the Grade using a numeric value. You **CANNOT** have some Classes use a rubric and others numeric.

#### **Grade by Class**

In the Grades by Class module, you will want to be aware of the **Classes to include** filter located at the top of the course/class window. In most cases you will want to Have the **ACTIVE** radio button populated so only the classes currently running will display.

Classes to Include: **•** Active  $\bigcirc$  Both  $\bullet$  Inactive

**CTIIDENT INEODMATION** | EINANCIAL MANACEMENT | SCHOOL NUITDITION

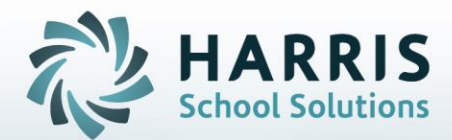

**ClassMate** 1501 Reedsdale Street, Suite 5000 Pittsburgh, PA 15233

Questions? Contact us! *ClassMate HelpDesk 855-984-1228 ctesupport@harriscomputer.com*

**STUDENT INFORMATION | FINANCIAL MANAGEMENT | SCHOOL NUTRITION** 

Do not copy or distribute without written permission from Harris School Solutions, Copyright ©2014. [Unpublished Work]. All rights reserved.